# **Электронная торговая площадка Lot-online Направление: ГЧП/МЧП (Государственночастное партнёрство и муниципально-частное партнёрство)**

**Руководство Организатора (Продавца)**

## Оглавление

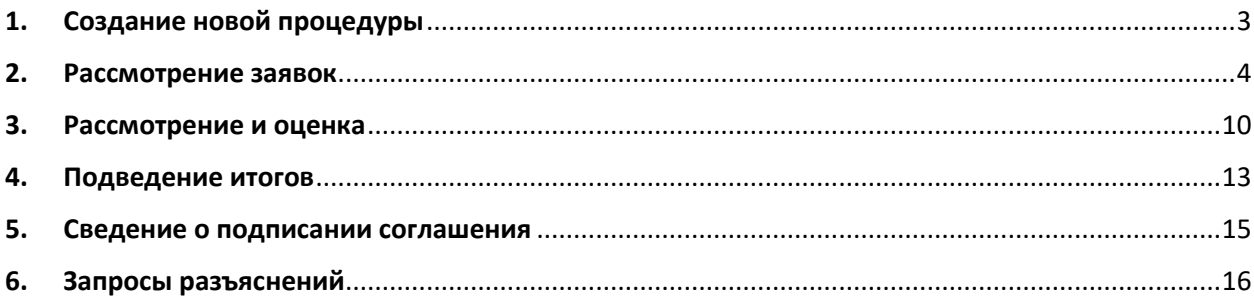

## <span id="page-2-0"></span>**1. Создание новой процедуры**

Создание новой процедуры (извещения) по направлению «ГЧП/МЧП» доступно через сайт «ГИС Торги» [\(torgi.gov.ru](https://torgi.gov.ru/)). Сформируйте извещение о заключении соглашения о государственночастном партнёрстве или муниципально-частном партнёрстве в электронной форме без повторного размещения на электронной площадке. Созданная процедура автоматически появится в разделе «Организую».

Обращаем внимание, что необходимо предварительно пройти процедуру регистрации и аккредитации по направлению «ГЧП/МЧП» на ЭТП Lot-online.

Процесс регистрации и аккредитации описан в [«Общем руководстве»](https://catalog.lot-online.ru/index.php?dispatch=rad_attachment.getfile&attachment_id=2729501&inline=true), в разделе «Документация» – «Инструкции»

[\(https://catalog.lot-](https://catalog.lot-online.ru/index.php?dispatch=rad_attachment.getfile&attachment_id=2729501&inline=true)

[online.ru/index.php?dispatch=rad\\_attachment.getfile&attachment\\_id=2729501&inline=true\)](https://catalog.lot-online.ru/index.php?dispatch=rad_attachment.getfile&attachment_id=2729501&inline=true).

Информационные материалы о взаимодействии с «ГИС Торги» представлены на официальном сайте torgi.gov.ru (<https://torgi.gov.ru/new/public/infomaterials/reg> ).

## <span id="page-3-0"></span>**2. Рассмотрение заявок**

Отслеживать ход процедуры Организатор конкурса может в личном кабинете, в разделе «Государственные, муниципальные и корпоративные торги» – «Организую».

| Продаю                                                           | Фильтр                                                                          |                                                     |                          |                   |        |                        |                                   |                                        |                                 |                              |                                                       | $\blacktriangle$ |
|------------------------------------------------------------------|---------------------------------------------------------------------------------|-----------------------------------------------------|--------------------------|-------------------|--------|------------------------|-----------------------------------|----------------------------------------|---------------------------------|------------------------------|-------------------------------------------------------|------------------|
| Государственные, муниципальные<br>и корпоративные торги          | Поиск:                                                                          | Поиск по названию, немеру, профилю организатора     |                          |                   |        |                        |                                   |                                        |                                 |                              |                                                       |                  |
| Участвую                                                         | Направление:                                                                    |                                                     | --Выберите направление-- |                   |        |                        | Тип процедуры: - Выберите способ- |                                        |                                 |                              |                                                       |                  |
| Организую                                                        | Craryc:                                                                         | $-$ Bos $-$                                         |                          |                   |        | Дата публикации.       |                                   | 扁                                      |                                 | 匾                            |                                                       |                  |
| Реестр договоров                                                 | Дата проведения                                                                 |                                                     | 圖                        | 扁                 |        | Дата рассмотрения      |                                   | 扁                                      |                                 | 萹                            |                                                       |                  |
| $\boldsymbol{\Theta}$<br>Закрывающие документы                   | процедуры:                                                                      |                                                     |                          |                   |        | залкок/предложений.    |                                   |                                        |                                 |                              |                                                       |                  |
| Входящие                                                         | Лата подведения игогов:                                                         |                                                     |                          | 匾                 |        |                        |                                   |                                        |                                 |                              |                                                       |                  |
| Исходящие                                                        | Начальная цена:                                                                 |                                                     |                          |                   |        |                        |                                   |                                        |                                 |                              |                                                       |                  |
| Личный кабинет                                                   |                                                                                 | Показать                                            | Очистить                 | Выгрузить в Excel |        |                        |                                   |                                        |                                 |                              |                                                       |                  |
| Профили                                                          |                                                                                 |                                                     |                          |                   |        |                        |                                   |                                        |                                 |                              |                                                       |                  |
| Регистрационные данные                                           | Craryc<br>Наименование                                                          |                                                     | Кол                      | Tam<br>процедуры  | цена   | Начальная Опубликовайо | Охончание<br>помема<br>SEXEOR/    | Дата начала<br>рассмотрения<br>raxsor/ | Дата<br>проведения<br>процедуры | Дата<br>полведения<br>итогов | Организатор<br>(продавец)                             |                  |
| Аккредитации<br>Лицевые счета                                    |                                                                                 |                                                     |                          |                   |        |                        | предложений                       | предполений                            |                                 |                              |                                                       |                  |
| Банковские реквизиты                                             | Завершена                                                                       | Госактивы Конкурс Подача<br>III EMecre c satisfient | F59B1-<br>3001-286       | Kosavpe           | 100.00 | 06/05/2024<br>13:50    | 06/05/2024<br>13:59               | 06/05/2024<br>14:02                    |                                 |                              | <b>ОРГАНИЗАЦИЯ</b><br>1183807835 me                   | $\mathscr{O}$    |
| Доверенные лица                                                  |                                                                                 |                                                     |                          |                   |        |                        |                                   |                                        |                                 |                              | VK838H0                                               |                  |
| Рекламные рассылки                                               | Завершена<br><b>SEZEOK</b>                                                      | Госактивы Конкурс Нет                               | F59B1-<br>3001-285       | Komype            | 100.00 | 06/05/2024<br>13:36    | 06/05/2024<br>13:42               | 0008/2024<br>13:44                     |                                 |                              | <b>ОРГАНИЗАЦИЯ</b><br>1183807835 не<br>ухазано        | $\mathcal{P}$    |
| П Настройки рабочего места<br><b>(?)</b> Написать в Техподдержку | Рассмотрение<br>предложений/<br><b>ОТЕЛОВЕНЫ</b><br>подведение<br><b>HTOTOE</b> | Госактивы конкурс Все                               | F59B1-<br>3001-284       | Конкурс           | 100.00 | 06/05/2024<br>13:13    | 06/05/2024<br>13:19               | 06/05/2024<br>13:21                    | ÷.                              |                              | <b>ОРГАНИЗАЦИЯ</b><br>1183807835 me<br>указано        | B                |
|                                                                  | Рассмотрение<br>предползений/<br>поиведение<br><b>STOTOE</b>                    | Госактивы Консурс.1 шт                              | F59B1-<br>3001-283       | Коммуре           | 100.00 | 06/05/2024<br>12:42    | 06/05/2024<br>12:50               | 06/05/2024<br>12:52                    | ä                               |                              | <b>ОРГАНИЗАЦИЯ</b><br>1183807835 me<br>VE333H0        | P                |
|                                                                  | Рассмотрение<br>предпознаний/<br>полведение<br><b>HTOTOE</b>                    | Госактивы конкурс.0 цп                              | F59B1-<br>3001-282       | Kossype           | 100.00 | 06/05/2024<br>12:29    | 06/05/2024<br>12:37               | 06/05/2024<br>12:39                    | J.                              |                              | <b>ОРГАНИЗАЦИЯ</b><br>1183807835 xe<br>указано        | B                |
|                                                                  | Завершена<br>участник.                                                          | Госактивы Конкурс.)                                 | F59B1-<br>3001-281       | Конкурс           | 100.00 | 06/05/2024<br>12:08    | 06/05/2024<br>12:14               | 06/05/2024<br>12:16                    | ×                               |                              | <b>ОРГАНИЗАЦИЯ</b><br>1183807835 He<br><b>VE233H0</b> | P                |
|                                                                  | Завершена                                                                       | Госактивы Конкурс. Торги                            | F59B1-<br>3001-280       | Конхурс           | 100.00 | 06/05/2024<br>10:52    | 06/05/2024<br>11:02               | 06/05/2024<br>11:04                    |                                 |                              | <b>ОРГАНИЗАЦИЯ</b><br>1183807835 me<br>указано        | v                |
|                                                                  | Поляча заявок                                                                   | <b>FUILAPIT 06.05</b>                               | F59B1-<br>19001-67       | Конкурс           | 0.00   | 06/05/2024<br>09:52    | 06/05/2024<br>15:10               | 06/05/2024<br>15:11                    | J.                              | $\overline{a}$               | <b>ОРГАНИЗАЦИЯ</b><br>1183807835 без<br>подписи       | v                |

Рис. 1. Раздел «Государственные, муниципальные и корпоративные торги» – «Организую»

Когда процедура перейдёт на этап «Рассмотрение заявок», необходимо нажать на код лота. Для быстрого поиска используйте фильтр. Система перейдёт в окно «Информация о процедуре», после чего нужно нажать на кнопку **В** столбце «Заявки на участие».

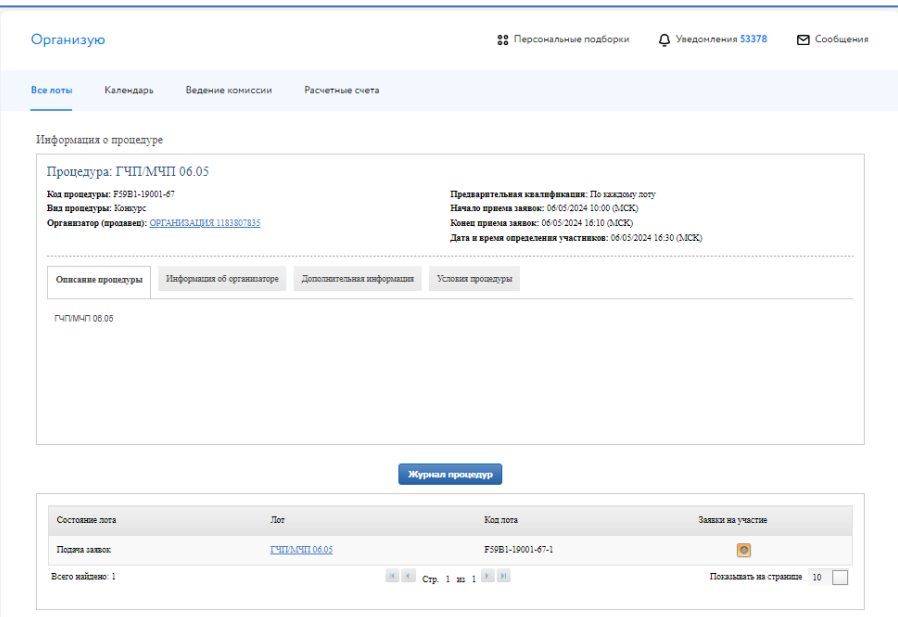

Рис. 2. Окно «Информация о процедуре».

Информацию о заявке и приложенных документах можно просмотреть, нажав на номер заявки в столбце «Код». Ознакомиться с информацией о претенденте – в столбце «Профиль». В случае перечисления задатка на счёт Оператора в правой части, рядом с кнопками допуска и отклонения заявки, будет отображаться проверка наличия обеспечения заявки задатком (столбец «Обеспечение»).

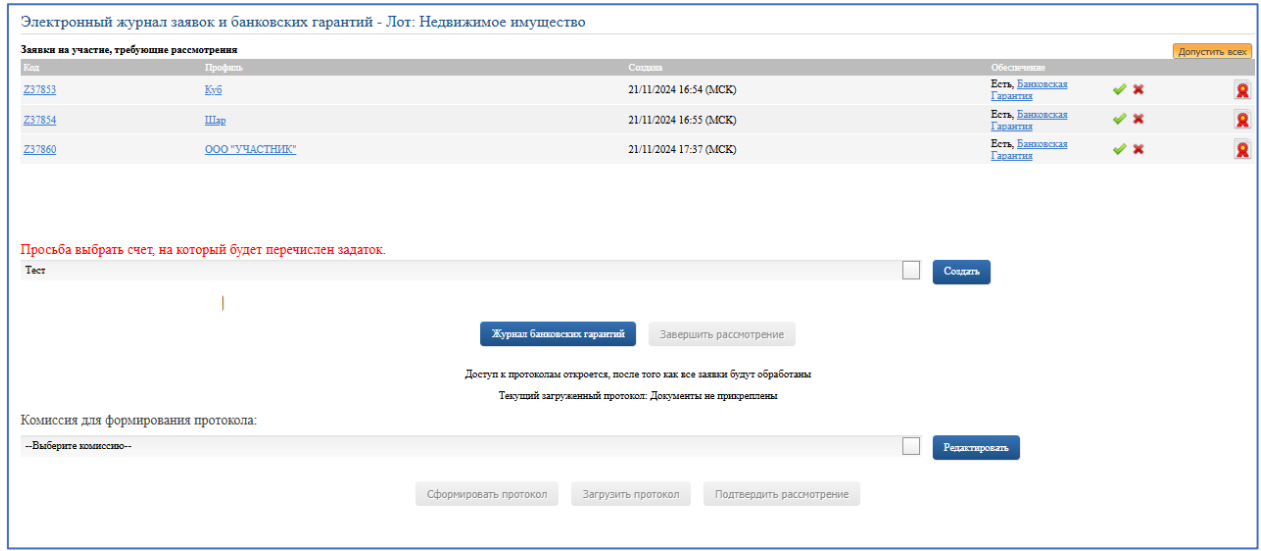

Рис. 3. Окно «Заявки на участие, требующие рассмотрения»

Если способом обеспечения заявки было выбрано предоставление безотзывной банковской гарантии, на странице рассмотрения заявок будут доступны кнопки «Банковская Гарантия» в каждой строке заявки, а также кнопка «Журнал банковских гарантий» для просмотра всех безотзывных банковских гарантий, представленных по лоту.

|    |                             | Журнал банковских гарантий |                    | 88 Персональные подборки |                     | <b>Д</b> Уведомления 6635 | ⊠ Сообщения                                                    |          |
|----|-----------------------------|----------------------------|--------------------|--------------------------|---------------------|---------------------------|----------------------------------------------------------------|----------|
|    |                             |                            |                    |                          |                     |                           |                                                                | Q        |
|    | Показать на странице 20 ↓   |                            |                    |                          |                     |                           |                                                                |          |
| ID | Дата и время<br>регистрации | Статус                     | Код лота           | ИНН<br>Принципала        | ИНН<br>Организатора | Действует до              | Файл                                                           | Действия |
| 45 | 22.11.2024<br>10:33         | <b>Действительна</b>       | 3896D11-19001-45-1 | 4195647816               | 9167846284          | 30.11.2024                | oferta_lo.pdf                                                  |          |
| 44 | 22.11.2024<br>10:31         | Действительна              | 3896D11-19001-45-1 | 7816232327               | 9167846284          | 30.11.2024                | PrivatizationDepositReceiptJournal<br>$(4)$ .docx              |          |
| 43 | 22.11.2024<br>10:30         | Действительна              | 3896D11-19001-45-1 | 7816232325               | 9167846284          | 30.11.2024                | 3899421-4001-270-<br>1_PrivatizationDepositReceiptJournal.docx |          |
|    | Показано 1 - 3 из 3         |                            |                    |                          |                     |                           | Назад                                                          | Вперед   |

Рис. 4. Журнал банковских гарантий.

На рисунке 4 представлена страница журнала банковских гарантий. Здесь доступна общая информация о безотзывной банковской гарантии, а также доступна возможность скачать приложенный файл – для этого необходимо нажать на название файла в столбце «Файл» документ будет добавлен в загрузки браузера.

Нажмите одобрить ( ) или отклонить ( ) заявку Участника в зависимости от принятого решения.

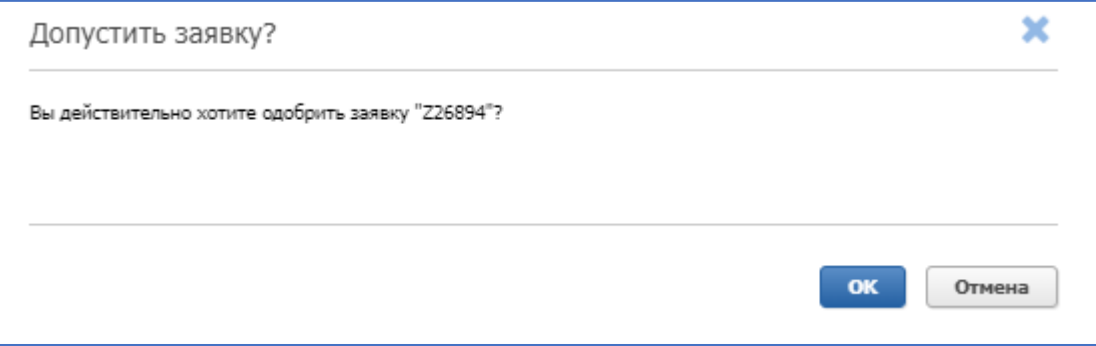

Рис. 5. Окно допуска заявки к участию

Если задаток перечисляется Организатору, то кнопка «Допустить всех» автоматически переводит все заявки, требующие рассмотрения, в «Подтверждённые заявки на участие».

Если задаток перечисляется на счёт Оператора, то кнопка «Допустить всех» автоматически переводит все заявки с обеспечением, требующие рассмотрения, в «Подтверждённые заявки на участие». Заявки без обеспечения необходимо рассмотреть и отклонить отдельно.

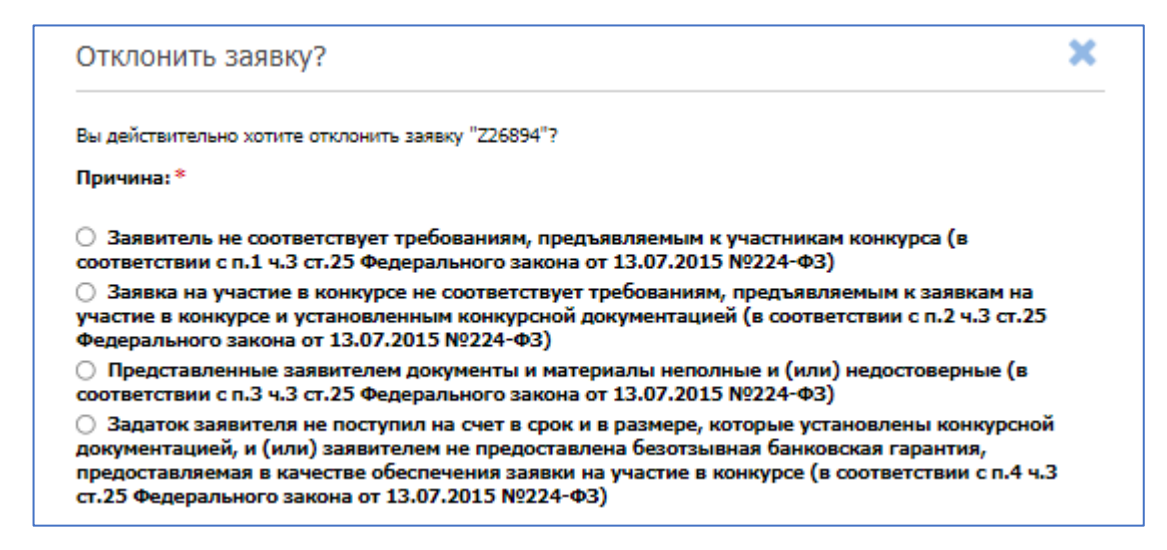

#### Рис. 6. Выбор причины отклонения заявки Участника

При отклонении заявки укажите причину отклонения.

По завершении процесса рассмотрения заявок необходимо нажать на кнопку «Завершить рассмотрение».

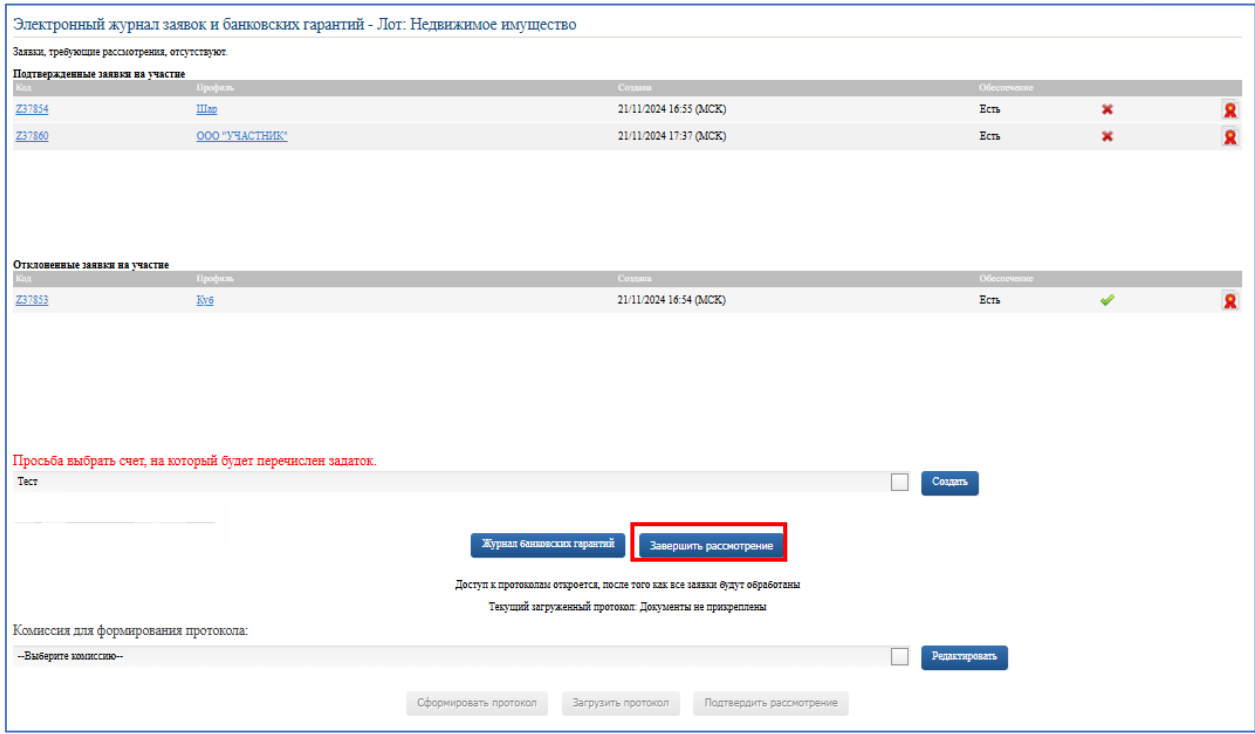

Рис. 7. Завершение процесса рассмотрения заявок на участие

Подтвердите завершение рассмотрения заявок электронной подписью (ЭП) Организатора конкурса. После подтверждения рассмотрения заявок на участие внести изменения в перечень допущенных и отклонённых заявок будет нельзя. Далее откроется доступ к протоколам рассмотрения заявок.

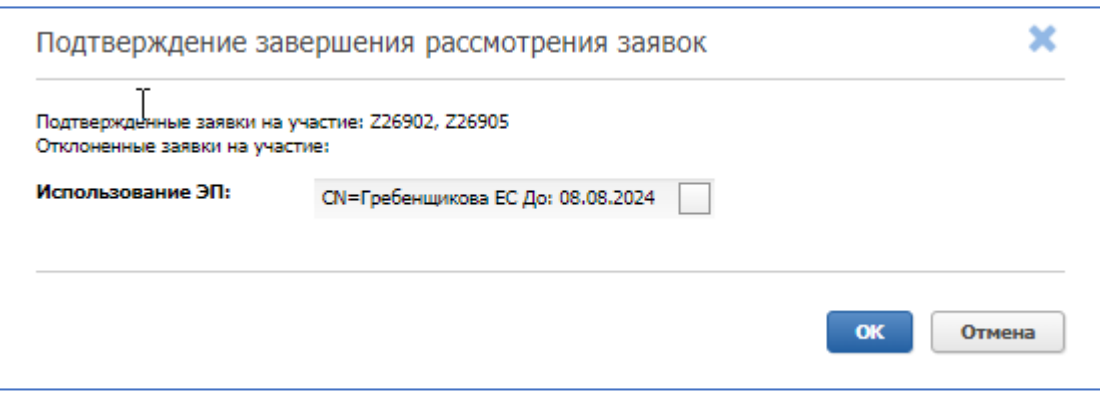

Рис. 8. Окно подтверждения рассмотрения заявок

Организатор может выбрать комиссию для формирования протокола. Настроить комиссию можно в разделе «Ведение комиссии» (Подробнее см. [«Общее руководство»](https://catalog.lot-online.ru/index.php?dispatch=rad_attachment.getfile&attachment_id=2729501&inline=true)). Для того, чтобы подтвердить итоги рассмотрения заявок, необходимо выполнить следующие действия:

Загрузите протокол проведения предварительного отбора одним из способов:

- Для загрузки своего варианта протокола нажмите на кнопку «Загрузить протокол». В открывшейся форме загрузки отчётов выберите и загрузите файл.
- Для формирования и загрузки шаблона протокола проведения предварительного отбора нажмите на кнопку «Сформировать протокол». Система сформирует и добавит файл. Для скачивания протокола нажмите на ссылку с названием документа.

При необходимости можно удалить загруженный файл, нажав на кнопку «Удалить» рядом с названием файла, и загрузить другой.

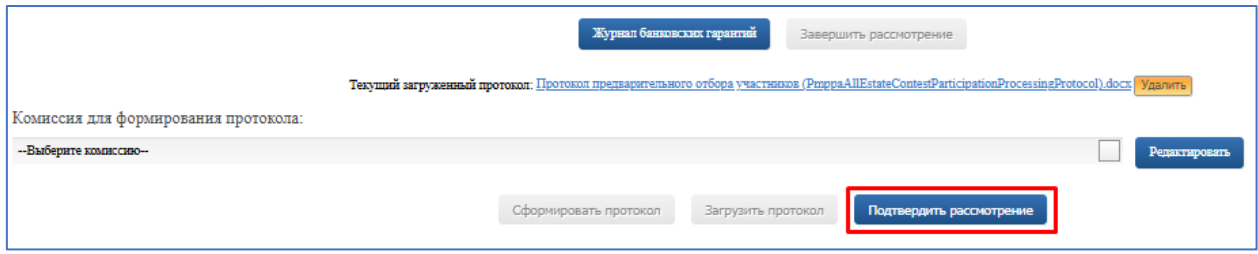

Рис. 9. Подтверждение итогов рассмотрения заявок

Нажмите на кнопку «Подтвердить рассмотрение» для завершения рассмотрения заявок и подтвердите это действие электронной подписью (ЭП).

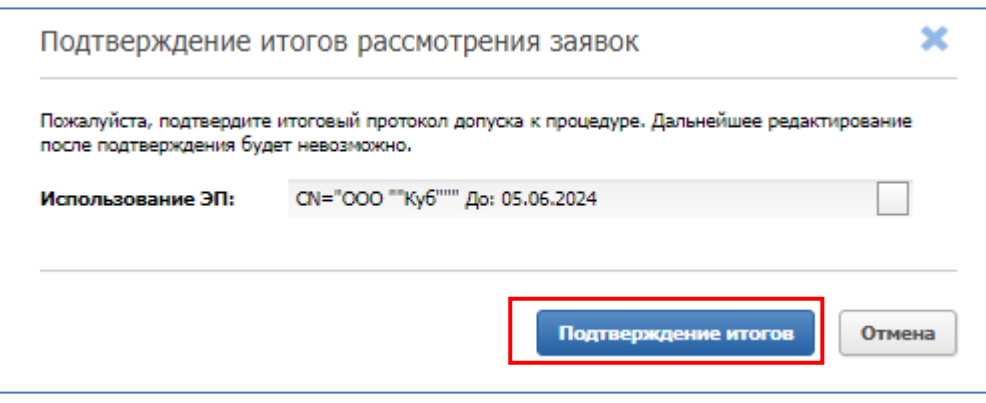

Рис. 10. Окно подтверждения итогов рассмотрения заявок

После нажатия на кнопку «Подтверждение итогов» появится запись о том, что процедура рассмотрения заявок на допуск к процедуре была успешно завершена. Журнал банковских гарантий после завершения рассмотрения заявок остается доступным.

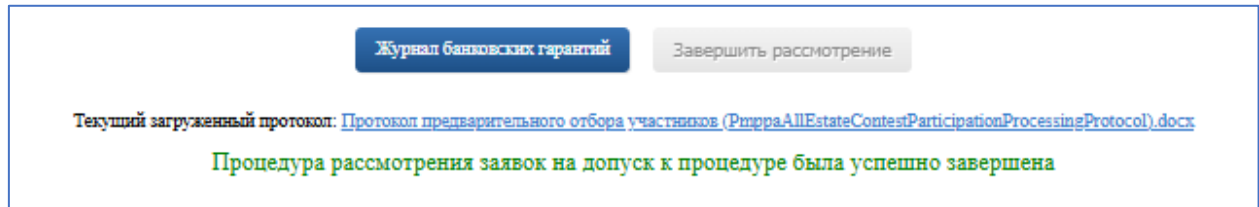

Рис. 11. Информация об успешном рассмотрении заявок

Если на конкурс была подана одна заявка, вместо протокола предварительного отбора необходимо загрузить либо сформировать из шаблона протокол рассмотрения единственной заявки. В случае единственной поданной заявки в блоке «Загрузите отчеты» доступна загрузка Решения об объявлении конкурса несостоявшимся по кнопке «Добавить документ», затем по кнопке «Загрузить документ»  $\left| \cdot \right|$ .

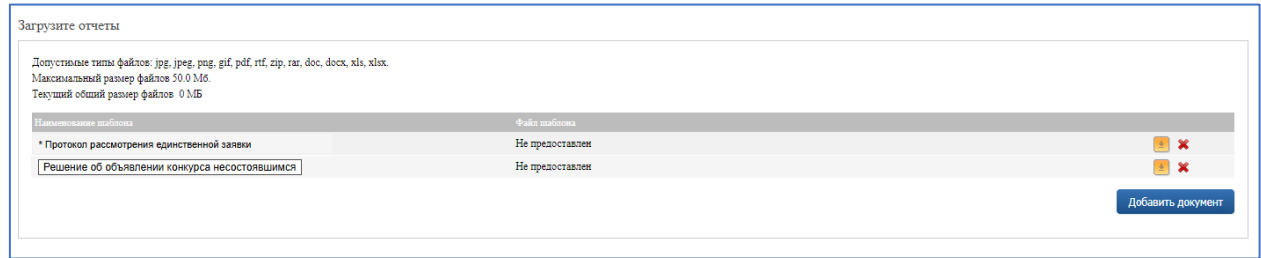

Рис. 12. Добавление Решения об объявлении конкурса несостоявшимся

Если на этапе приема заявок на конкурс не было подано заявок, Организатору будет доступна страница «Подвести итоги». На ней необходимо загрузить документ Решение об объявлении конкурса несостоявшимся.

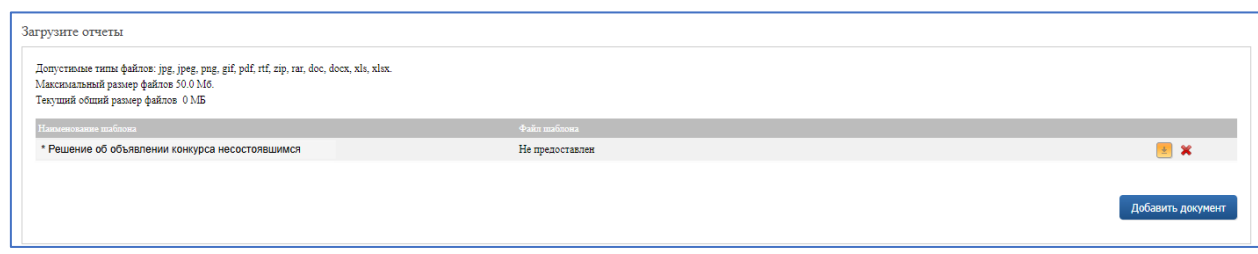

Рис. 13. Загрузка Решения об объявлении конкурса несостоявшимся

## <span id="page-9-0"></span>**3. Рассмотрение и оценка**

После окончания этапа подачи конкурсных предложений на странице «Информация о процедуре» будет доступен раздел «Рассмотрение и оценка». Для просмотра конкурсных предложений нужно нажать на кнопку **В** в столбце «Рассмотрение и оценка»

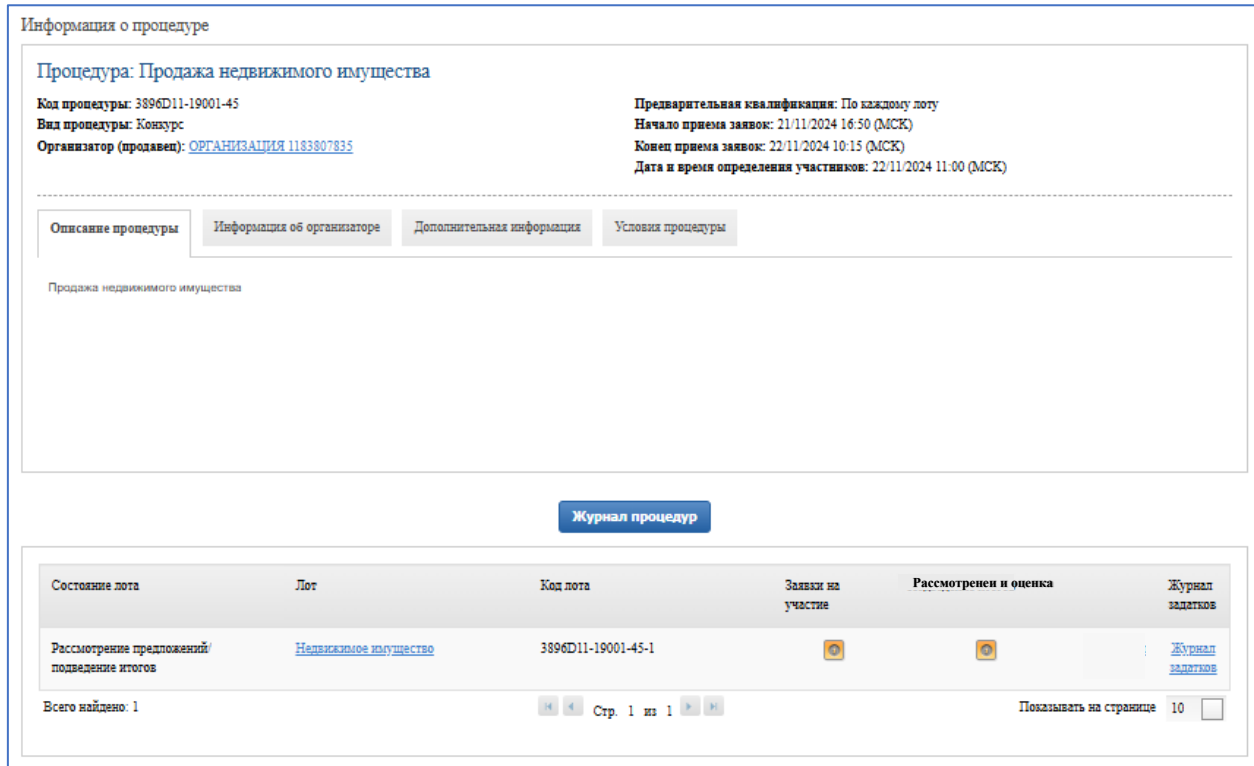

Рис. 14. Информация о лоте на этапе «Рассмотрение предложений/подведение итогов» - Рассмотрение и оценка.

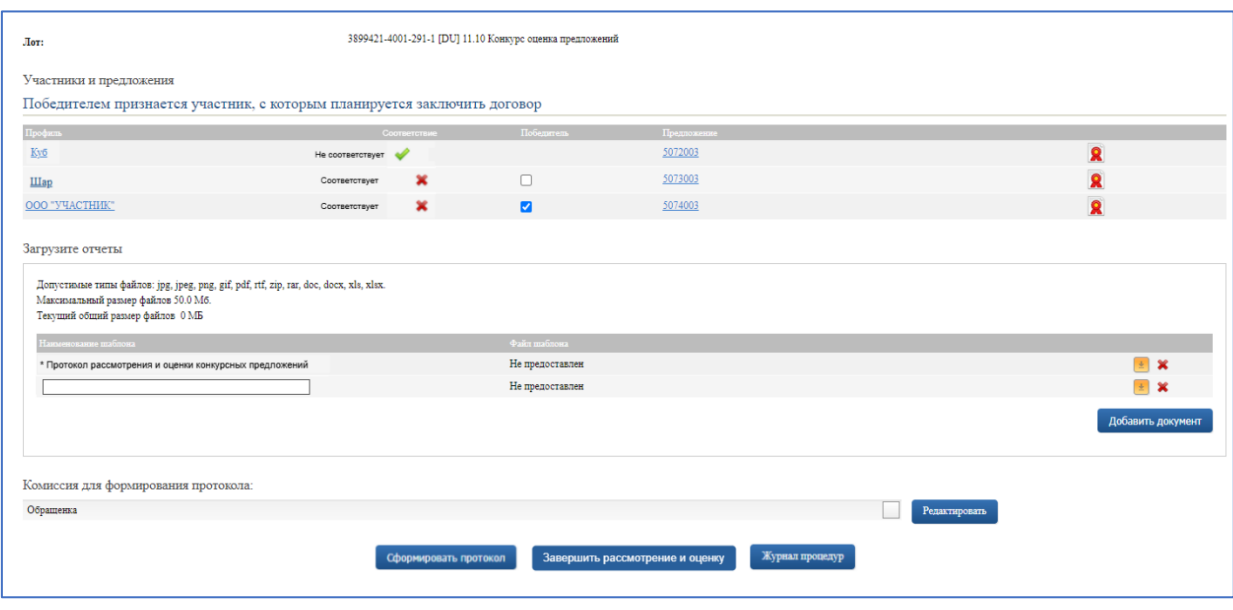

Рис. 15. Страница рассмотрения и оценки конкурсных предложений

На рисунке 15 представлена страница рассмотрения и оценки конкурсных предложений. В блоке «Участники и предложения» в строчках отображены участники и их предложения. В столбце «Профиль» доступен просмотр информации об Участниках. В столбце «Предложение» при нажатии на номер предложения доступна более подробная информация о поданном конкурсном предложении.

По результату рассмотрения предложений необходимо в столбце «Соответствие» проставить результат рассмотрения конкурсного предложения – «Соответствует» • или «Не соответствует» .

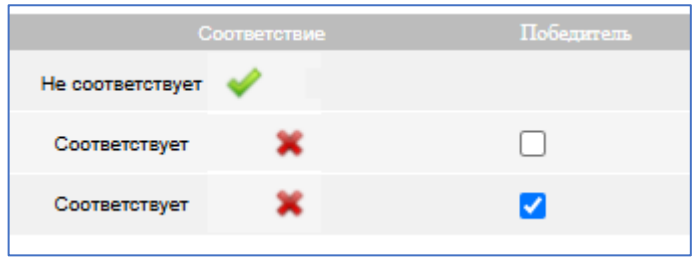

Рис.16. Функционал для рассмотрения и оценки конкурсных предложений

После рассмотрения конкурсных предложений из Участников, чьи конкурсные предложения соответствуют требованиям, необходимо выбрать победителя.

В блоке «Загрузите отчеты» необходимо загрузить протокол по кнопке  $\bullet$ , или сформировать его по шаблону с помощью кнопки «Сформировать протокол».

После завершения рассмотрения и оценки конкурсных предложений, протокол будет доступен в Карте лота.

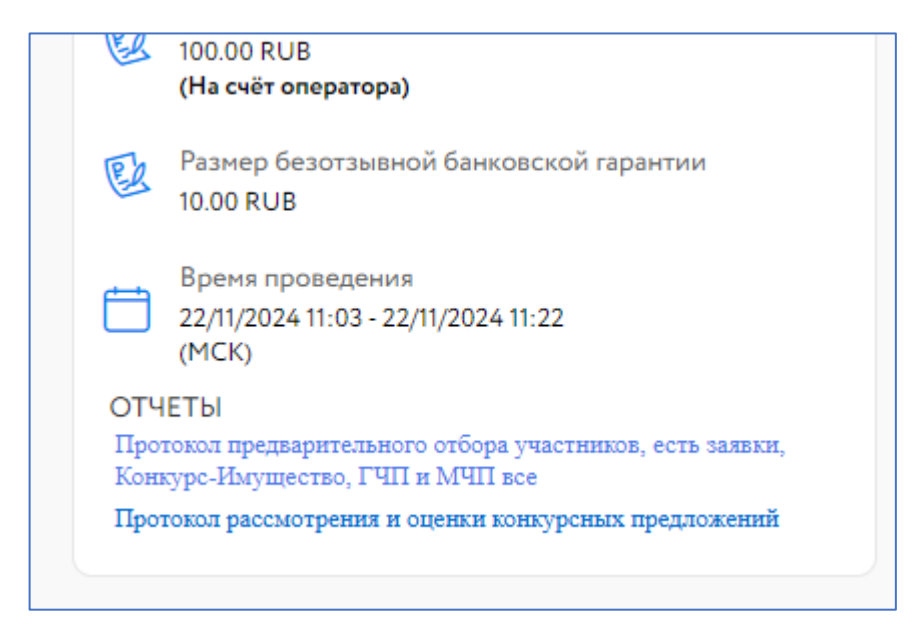

Рис. 17. Протокол рассмотрения и оценки конкурсных предложений в Карте лота

Если в ходе приёма конкурсных предложений было подано одно конкурсное предложение, в блоке «Загрузите отчеты» необходимо загрузить или сформировать из шаблона Протокол рассмотрения конкурсного предложения, представленного единственным участником. Также Организатор имеет возможность загрузить решение об объявлении конкурса несостоявшимся с помощью кнопок «Добавить документ» и «Загрузить»

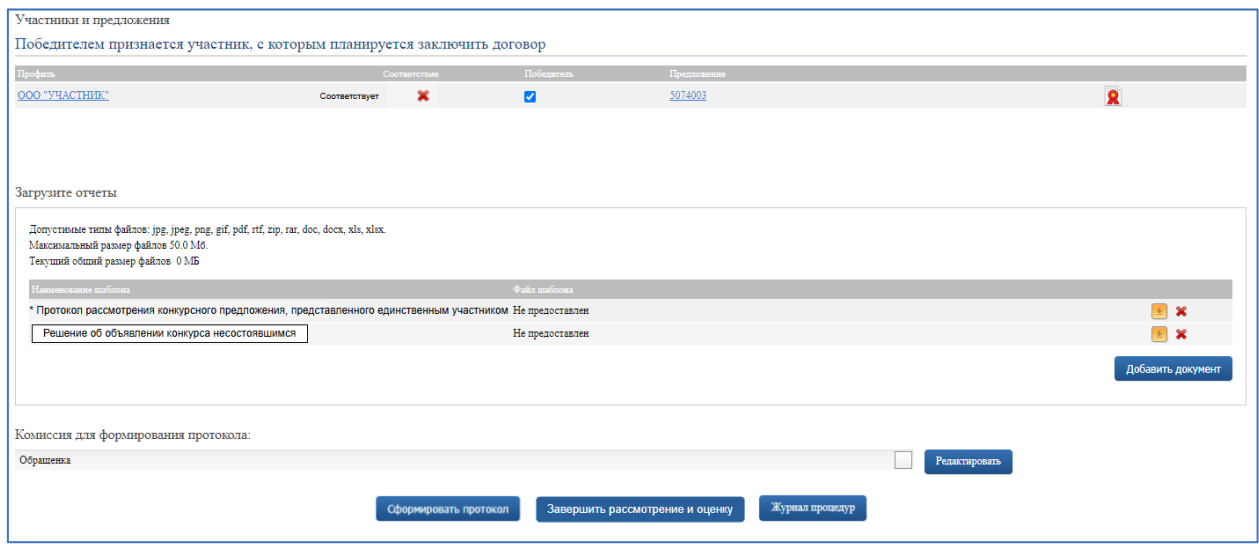

Рис. 18. Загрузка решения об объявлении конкурса несостоявшимся

Если на этапе приема предложений не было подано ни одного конкурсного предложения, Организатору будет доступна страница «Подвести итоги». На ней необходимо загрузить документ Решение об объявлении конкурса несостоявшимся.

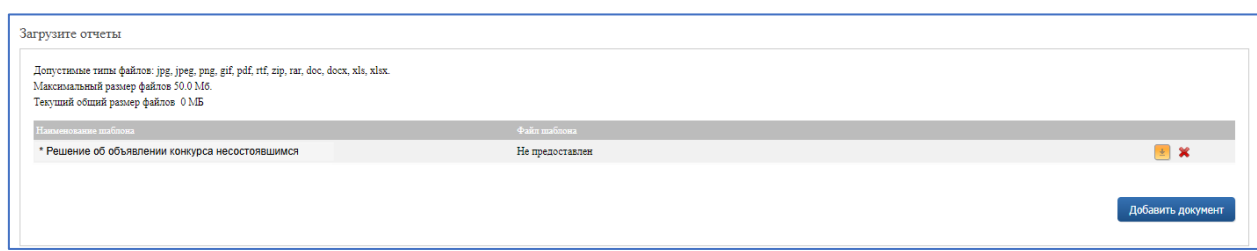

Рис. 19. Загрузка решения об объявлении конкурса несостоявшимся

Если на лот была подана одна заявка и единственный Заявитель подал предложение о заключении соглашения на этапе приёма предложений, то вместо протокола рассмотрения и оценки конкурсных предложений необходимо загрузить протокол рассмотрения предложения о заключении соглашения на условиях, соответствующих требованиям конкурсной документации.

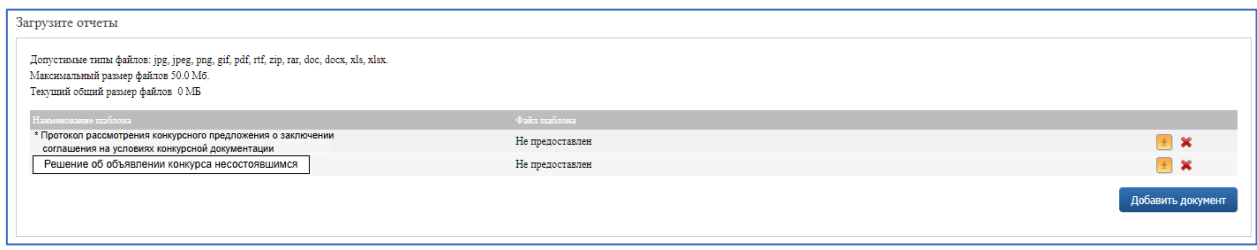

Рис. 20. Загрузка протокола по результатам рассмотрения предложения единственного заявителя

## <span id="page-12-0"></span>**4. Подведение итогов**

После завершения рассмотерния и оценки предложений Организатору на странице «Информация о процедуре» открывается доступ к странице «Подвести итоги».

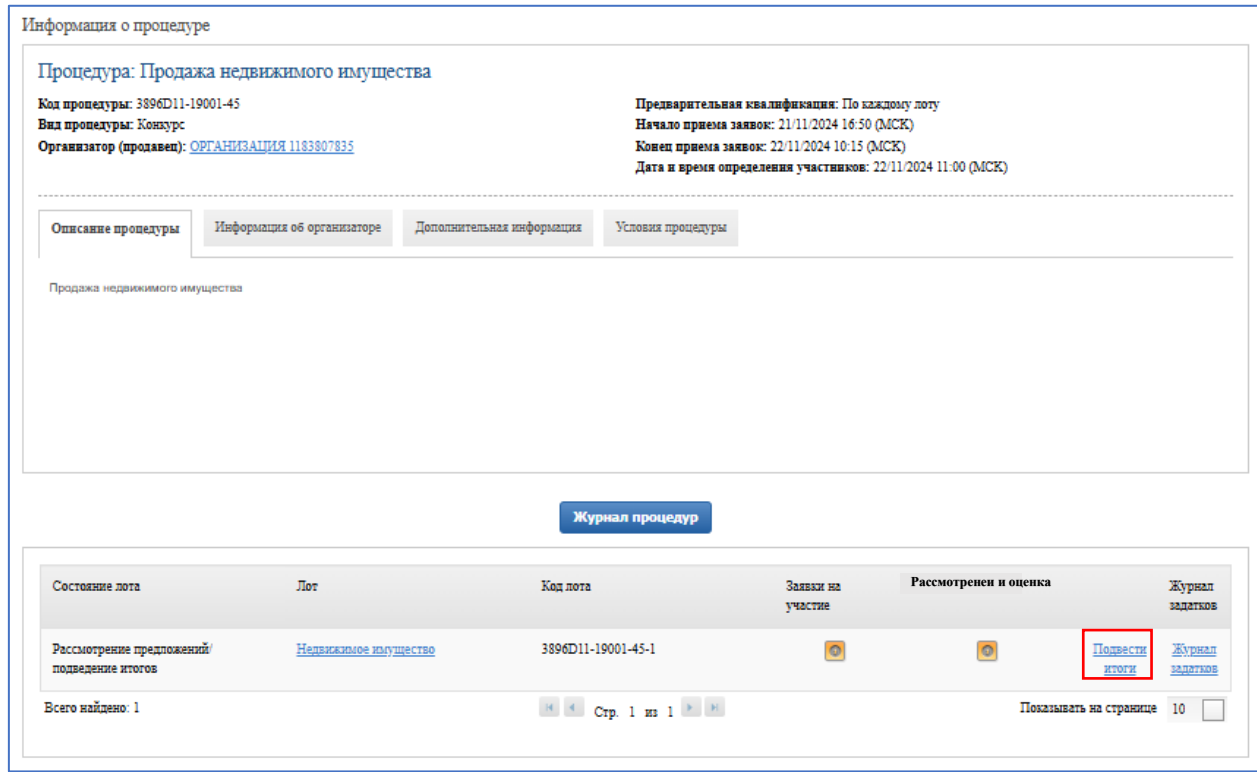

Рис. 21. Информация о лоте на этапе «Рассмотрение предложений/подведение итогов»

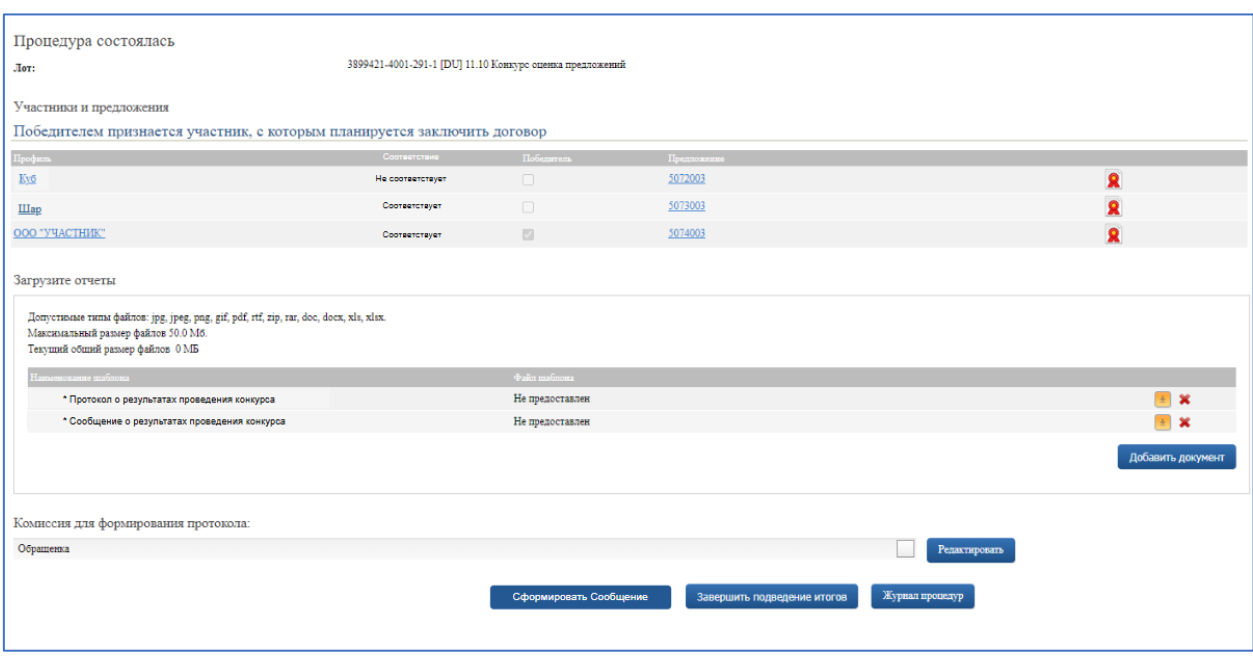

Рис. 22. Информация о рассмотрении и оценке конкурсных предложений

На данной странице Организатору необходимо загрузить протокол о результатах проведения конкурса с помощью кнопки  $\left| \frac{1}{n} \right|$ .

Если по результату рассмотрения и оценки Организатором был выбран победитель, необходимо также загрузить по кнопке либо сформировать из шаблона по кнопке «Сформировать Сообщение» сообщение о результатах проведения конкурса. Для удаления ранее загруженного файла нажмите на пиктограмму .

Если по результату рассмотрения и оценки Организатором не был выбран победитель, необходимо также загрузить по кнопке **•** либо сформировать из шаблона по кнопке «Сформировать Решение» решение об объявлении конкурса несостоявшимся. Для удаления ранее загруженного файла нажмите на пиктограмму

Нажмите на кнопку «Завершить подведение итогов» и подтвердите свои действия ЭП.

Загруженные документы будут автоматически направляться в «ГИС Торги» (torgi.gov.ru).

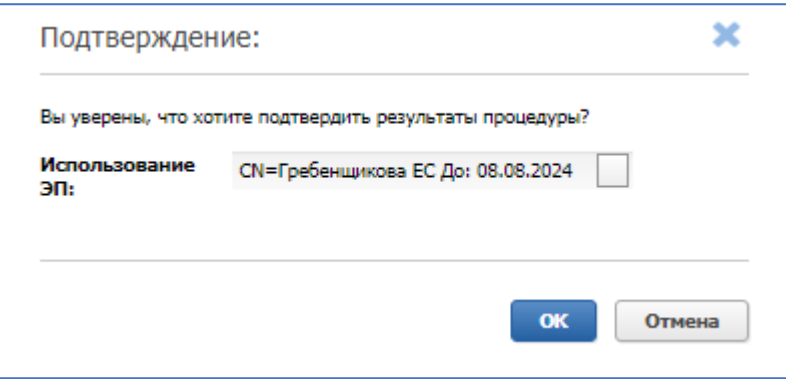

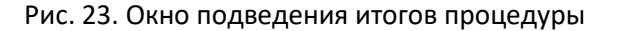

После подписания итогового протокола статус процедуры изменится на «Завершена».

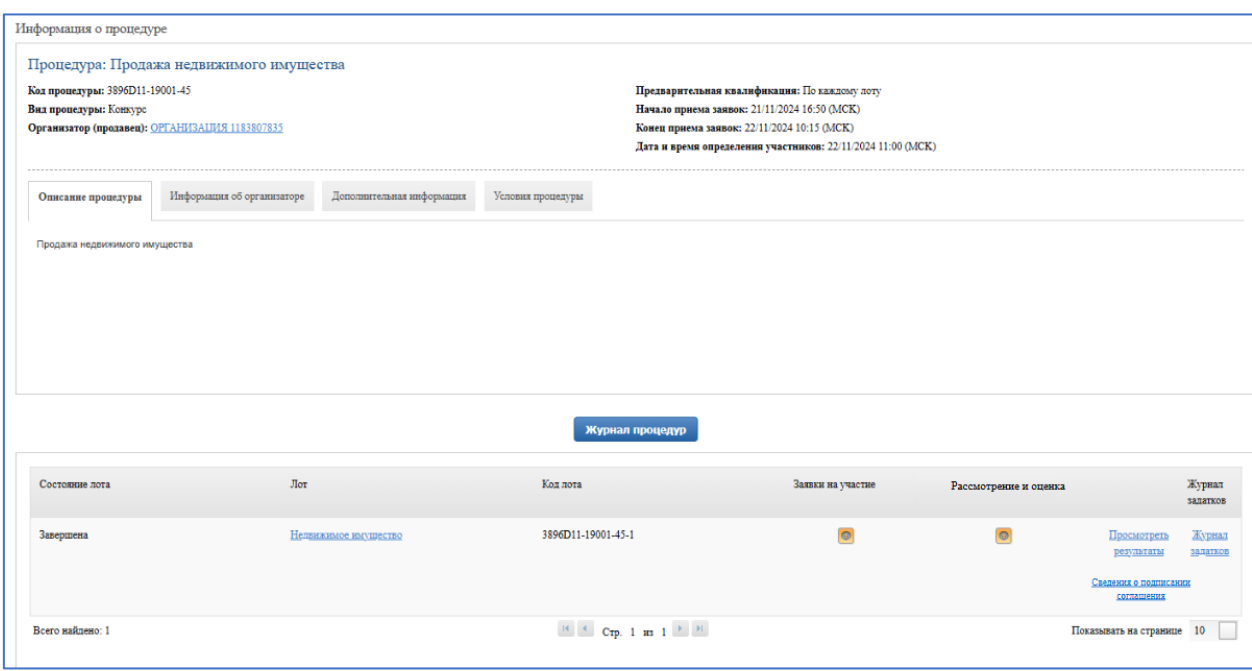

Рис. 24. Информация о процедуре на этапе «Завершена»

Для того, чтобы просмотреть результаты процедуры и скачать отчёты, нажмите на кнопку «Просмотреть результаты».

Если на лот была подана одна заявка, единственным заявителем было подано предложение о заключении соглашения, и оно соответствует конкурсной документации, вместо протокола о результатах проведения конкурса необходимо загрузить или сформировать из шаблона Решение о заключении соглашения с заявителем, представившим единственную заявку.

Если в ходе подачи конкурсных предложений было подано одно конкурсное предложение, вместо протокола о результатах проведения конкурса необходимо загрузить или сформировать из шаблона Решение о заключении соглашения с участником конкурса, представившим единственное конкурсное предложение.

### <span id="page-14-0"></span>**5. Сведения о подписании соглашения**

Если конкурсной документацией было предусмотрено перечисление суммы задатка на счет Оператора ЭТП, Организатор не позднее одного рабочего дня, следующего за днем заключения соглашения с победителем конкурса, направляет Оператору уведомление о заключении соглашения.

Для этого на странице «Информация о процедуре» необходимо нажать на кнопку «Сведения о подписании соглашения». На открывшейся странице необходимо указать дату заключения соглашения, номер соглашения, а также выбрать статус соглашения:

- Черновик статус по умолчанию, он установлен при первом переходе на страницу со сведениями о подписании соглашения;
- Заключено с победителем статус устанавливается Организатором в случае заключения соглашения с победителем.
- Не заключено статус устанавливается Организатором в случае, если победитель не подписал соглашение.

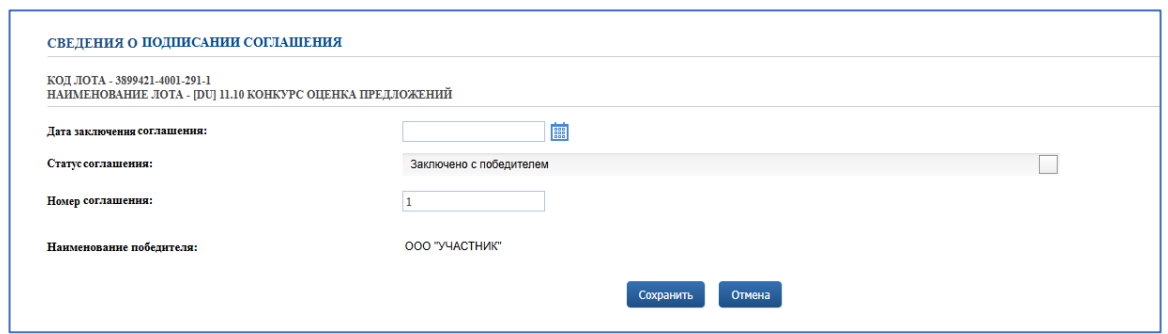

Рис. 25. Страница «Сведения о подписании соглашения»

После заполнения всех полей для сохранения сведений необходимо нажать «Сохранить», выберите в открывшемся окне ЭП и нажмите «ОК» для подтверждения.

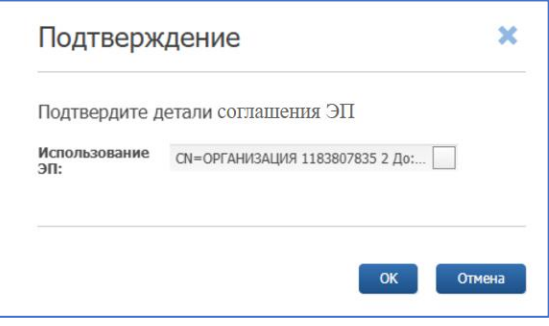

Рис. 26. Подтверждения сведений о подписании соглашения

## <span id="page-15-0"></span>**6. Запросы разъяснений**

Запросы разъяснений от Пользователей отправляются Организатору в уведомления и на электронную почту.

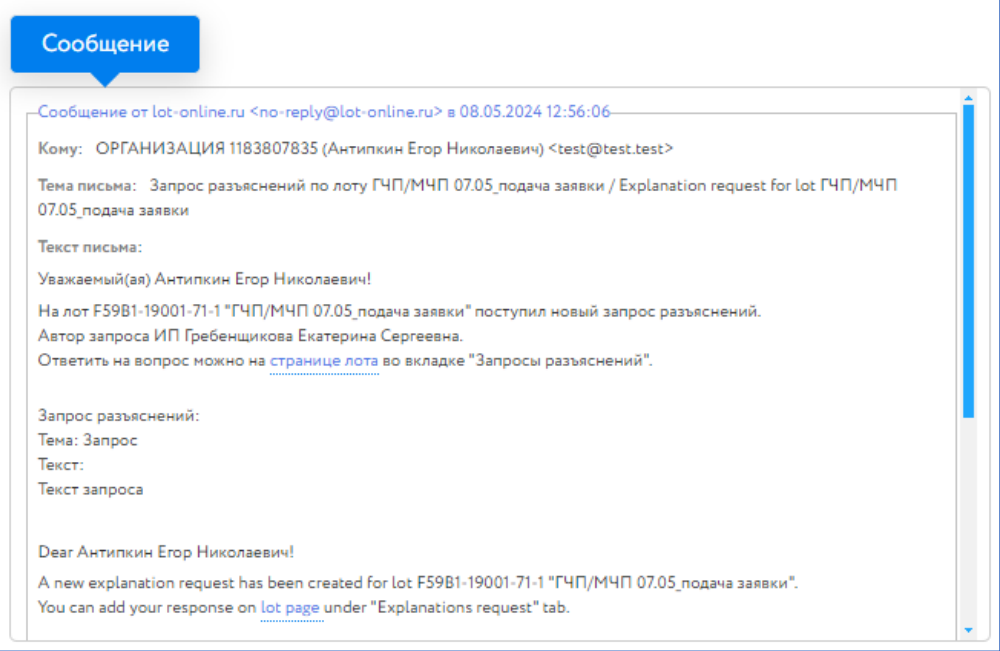

Рис. 27. Уведомление о поступлении запроса разъяснений

Для ответа на запрос перейдите на страницу лота во вкладку «Запросы разъяснений» по ссылке из уведомления и нажмите на кнопку «Добавить ответ».

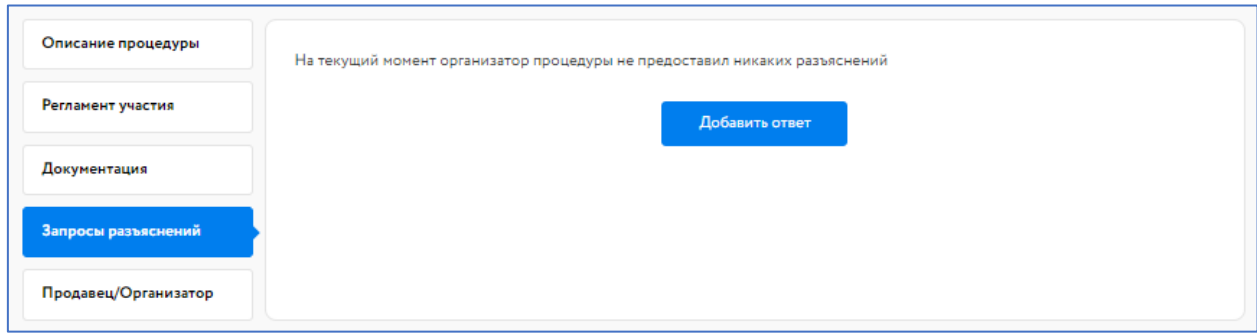

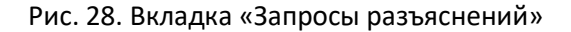

Заполните открывшуюся форму. Все поля в форме обязательны для заполнения. Процесс заполнения формы состоит из следующих этапов:

- 1. Скопируйте из уведомления текст запроса в поле «Текст запроса разъяснений».
- 2. Заполните поле «Текст ответа на запрос разъяснений».
- 3. Загрузите необходимые документы.
- 4. Выберите ЭП и нажмите на кнопку «Добавить ответ».

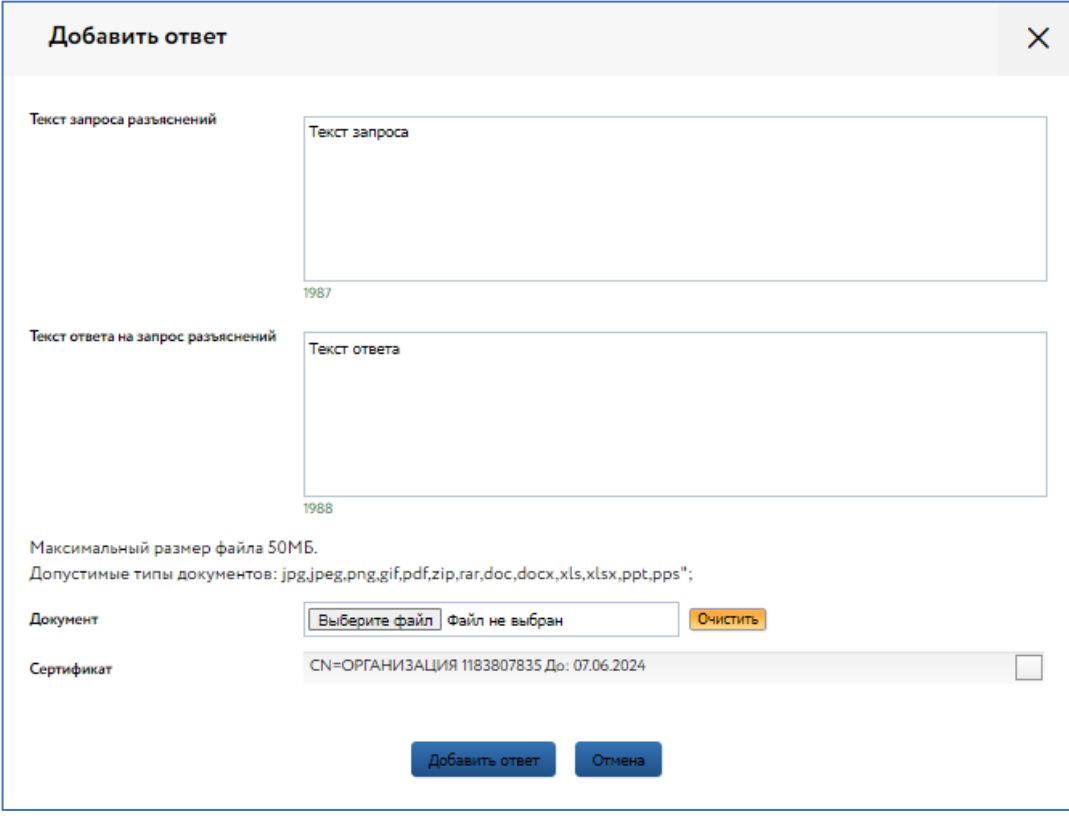

Рис. 29. Форма добавления ответа на запрос разъяснений

Ответ на запрос будет добавлен во вкладку «Запросы разъяснений».

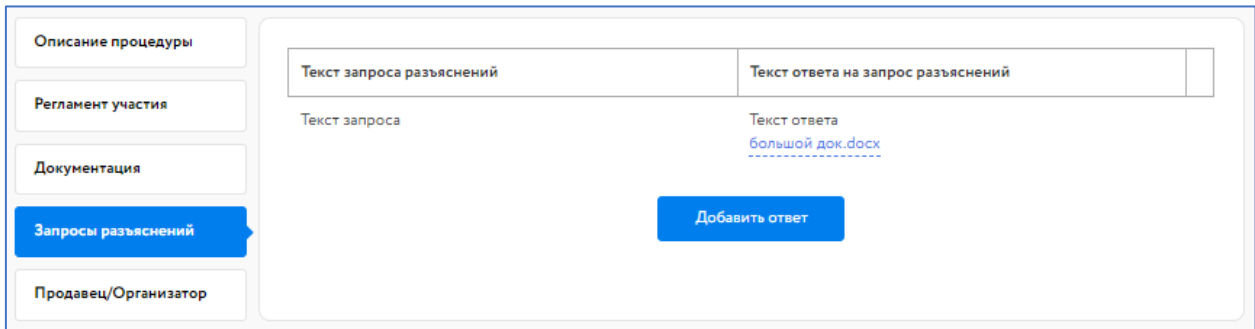

Рис. 30. Опубликованный ответ на запрос разъяснений